## Single CAD Format File (SCFF) - Guidance Notes and Instructions

This document aims to provide instruction and guidance in preparing your Single CAD Format File (SCFF) for PDF plan and ePlan applications lodged in SPEAR.

This document should be read in conjunction with the SCFF Defined CAD Layers document available from the SPEAR website: <u>SPEAR > ePlan > SCFF and ePlan Creation service > SCFF</u> <u>layers, examples & templates</u>

## **CONTENTS**:

| What does the SCFF support?                                                           | 2   |
|---------------------------------------------------------------------------------------|-----|
| CAD format                                                                            | 2   |
| Defined CAD layers                                                                    | 2   |
| Adding non-standard CAD layers                                                        | 2   |
| CAD preparation (computed plan)                                                       | 2   |
| Coordinate system                                                                     | 3   |
| Connection to MGA                                                                     | 3   |
| Parcels (fully closed polygons) and connections/ abutting roads                       | 3   |
| 'State' of a parcel                                                                   | 4   |
| Easements/ Crown Land Services                                                        | 4   |
| Textual Information                                                                   | . 5 |
| Offsets                                                                               |     |
| Splay corners                                                                         | 6   |
| Building boundaries, natural boundaries, and unsurveyed boundaries                    | 6   |
| PM/PCM                                                                                | . 8 |
| Appendix 1: Exporting to DXF in AutoCAD, MicroStation CONNECT and LISCAD              | 10  |
| Appendix 2: Setting the coordinate system in AutoCAD, MicroStation CONNECT and LISCAD | 16  |

| What does the SCFF support?           | All cadastral applications in SPEAR are supported by the SCFF. This includes 3D plans at the site/ ground level, but not upper and lower boundaries and cross-sections.                                                                                                   |
|---------------------------------------|----------------------------------------------------------------------------------------------------|
| CAD format                            | CAD format must be DXF version 2010. See <b>Appendix 1</b> for more information about how the CAD file can be exported to DXF in AutoCAD, MicroStation CONNECT and LISCAD.                                                                                                |
| Defined CAD layers                    | The 73 defined structured cadastral CAD layers of the SCFF aim to cover the main cadastral plan drawing requirements and connections to MGA.                                                                                                    |
|                                       | SCFF layers must have only the expected feature types, being point, line, arc, text, unclosed polyline, and closed polyline (polygon).                                                                                                    |
|                                       | This defined structure ensures that the SCFF will be compatible for updating Vicmap. If the SCFF is not structured correctly, validation errors or loss of data through the ePlan Creation Service are expected.                                                          |
| Adding non-<br>standard CAD<br>layers | There is provision to include other layers in addition to the 73 defined cadastral layers in the SCFF, these are referred to as 'non-standard' layers.                                                                                                    |
|                                       | Non-standard layers can be added to supplement your own internal uses or to define cadastral information not defined in the SCFF (e.g. symbols, occupation other than offsets and building returns, and plan dimensions).                                                 |
|                                       | <b>NOTE:</b> Additional data supplied in non-standard layers <b>will no</b> t be processed/validated by the ePlan Creation Service which produces the ePlan LandXML file. Please ensure all relevant plan/survey information is primarily defined in the standard layers. |
| CAD preparation<br>(computed plan)    | The SCFF must be drawn in 'model space' (computed plan) at 1:1 scale without enlargements, exaggerations or on the plan template.                                                                                                    |

|                                     | - Jan and exaggerations must be added to the plan (PDF plan or ePlan visualisation), and not included in the model space.                                                                                                    |
|-------------------------------------|----------------------------------------------------------------------------------------------------|
|                                     | While initial versions of the SCFF may be on a local coordinate system, the expectation is that the final version of the SCFF will be on MGA (See 'Connection to MGA').                                                                                                    |
|                                     | The coordinate system of the plan (e.g. MGA2020_Zone 54 or 55) should be defined in your CAD software application before the DXF file is exported, as follows:                                                                                                    |
| Coordinate system                   | <ul> <li>Capture one of the PMs or PCMs using its true MGA coordinates (from SMES)</li> <li>Capture other geometries based on ground distances and bearings oriented to MGA (if applicable)</li> <li>See Appendix 2 for more information</li> </ul>                                          |
|                                     | <b>NOTE:</b> Transformation to grid is not allowed                                                                                                    |
|                                     | <b>NOTE:</b> If the coordinate system is not set within SCFF, it will be considered as 'local' by the ePlan Creation Service.                                                                                                    |
|                                     | In line with the Victorian Cadastral Surveys Practice Directives, SCFF must be connected to MGA.                                                                                                    |
| Connection to MGA                   | MGA connection must be reflected using the appropriate survey related CAD layers, i.e. control marks, reference<br>marks, traverse points, traverse lines, and radiations.                                                                                                    |
|                                     | MGA connection will assist in streamlining the Vicmap Property and Digital Cadastre update process.                                                                                                    |
| Parcels (fully closed polygons) and | All parcels including lots, stage lots, common properties, roads, reserves, crown allotments, crown portions,<br>easements, crown land services, and restrictions must be fully closed and drawn as individual polygons (i.e. not as<br>individual line segments with no parcel misclosure). |

| connections/<br>abutting roads | Where a parcel contains a misclosure, surveying methodology must be applied, and the geometries of the parcel adjusted to close.                                                                                                    |  |
|--------------------------------|----------------------------------------------------------------------------------------------------|--|
|                                | Depending on the methodology used, the dimensions in the PDF or visualised plan are to display the dimensions as maintaining title or adjusted accordingly.                                                                                                    |  |
|                                | <b>NOTE:</b> Connections and abutting roads must be drawn as unclosed polylines.                                                                                                    |  |
|                                | All parcels (polygons) in the SCFF must be associated with a 'state' description. These are listed in the Layer Name column of the defined CAD layers. The state of parcels is defined as follows:                                                                                              |  |
|                                | <ul> <li>Created: A new parcel being created in a plan (e.g. (PS) plan of subdivision; (OP) original plan)</li> <li>Existing: A parcel that exists on the cadastre</li> </ul>                                                                                                    |  |
| 'State' of a parcel            | <ul> <li>Encroached: An existing parcel encroached by a new boundary adoption from an abutting parcel</li> <li>Affected: An existing parcel subject to amendment due to new boundary adoption from an abutting parcel</li> <li>Cancelled: An existing parcel subject to cancellation</li> </ul> |  |
|                                | Removed: An easement / restriction subject to removal.                                                                                                    |  |
|                                | Example:<br>A plan of subdivision creating 5 new lots, 2 reserves and a road                                                                                                    |  |
|                                | <ul> <li>All 8 new parcels must be defined using the 'Created' state.</li> </ul>                                                                                                    |  |
|                                | • The land being subdivided (parent parcel(s) must be defined using the 'Cancelled' state.                                                                                                    |  |
| Easements/ Crown               | Easements and Crown Land Services parcels must be captured in SCFF as closed polygons.                                                                                                    |  |
| Land Services                  | The label identifier for these parcels must be:                                                                                                    |  |
|                                | <ul> <li>Positioned within the subject polygon, and</li> </ul>                                                                                                    |  |
|                                | Captured in the relevant text layer i.e. TEXT-EASEMENT-ID or TEXT-CROWN-LAND-SERVICE-ID                                                                                                    |  |

|                     | <ul> <li>Other textual information associated with easements/crown land services descriptions must be drafted on the PDF plan or entered in the ePlan Creation Service user interface (i.e. ePlan Editor).</li> <li><b>NOTE:</b> If easements or crown land services overlap, there's no need to create a separate geometry for the overlapping part in DXF. The ePlan Creation Service will automatically generate a polygon for the overlapping portion. However, you must place an identifier (e.g. E3) within the overlapping portion using the relevant text layer</li> </ul>                                                                                                    |
|---------------------|----------------------------------------------------------------------------------------------------|
| Textual Information | <ul> <li>The SCFF must contain all textual information within the appropriate CAD layers, for all parcel ID's and PM/PCM identifiers:</li> <li>PMs and PCMs must be labelled with their corresponding 9 figure number</li> <li>Text layers must follow the associated 'Naming Convention for Text Layers' as outlined in the SCFF Defined CAD Layers document available from the SPEAR website:<br/><u>SPEAR &gt; ePlan &gt; SCFF and ePlan Creation service &gt; SCFF layers, examples &amp; templates</u></li> <li>Each closed parcel must have only one corresponding identifier label in its relevant text layer (positioned within the subject polygon)</li> <li>Where easements / crown land services overlap, the overlapping part must have only one corresponding identifier label in its relevant text layer.</li> <li><b>MOTE</b>: Parcels without a SPI have a naming convention of NOSPI–[#], e.g. NOSPI-1.<br/>Parcels not in Subdivision have a naming convention of NIS–[#], e.g. NIS-1.</li> <li><b>MOTE</b>: Other textual information associated with parcels such as easements, restriction descriptions and any plan/survey notations must be drafted on the PDF plan or defined in the ePlan Creation Service (ePlan Editor).</li> </ul> |

| Offsets                                            | Offsets must be drawn with line geometry instead of being defined by an offset distance. The offset line geometries must be defined in LINE-OFFSET layer.<br>Typically, offsets will be used in the SCFF to define the width of easements, or to relate the location of an easement/restriction to a parcel boundary. |
|----------------------------------------------------|----------------------------------------------------------------------------------------------------|
|                                                    | - $\dot{\underline{\phi}}$ - <b>Tip:</b> If there are sufficient geometries to establish the width of an easement or the width can be described on the easement table of the plan, the use of offsets is not required.                                                                                                |
| Splay corners                                      | Splay corners must be captured using two lines/arcs and defined in the LINE-CONNECTION layer.<br>The example below shows a splay corner captured using two connection lines with a dashed line style, with both<br>lines extending from the corner to the splay boundary.<br>Connection Lines (Splay)                 |
| Building<br>boundaries, natural<br>boundaries, and | Building boundaries, natural boundaries, and unsurveyed boundaries must be captured in their specific layers:<br>LINE-BUILDING-BOUNDARY-EXTERIOR, LINE-BUILDING-BOUNDARY-INTERIOR, LINE-BUILDING-BOUNDARY-<br>MEDIAN, LINE-BUILDING-BOUNDARY-OTHER, LINE-NATURAL-BOUNDARY, LINE-UNSURVEYED-BOUNDARY.                  |

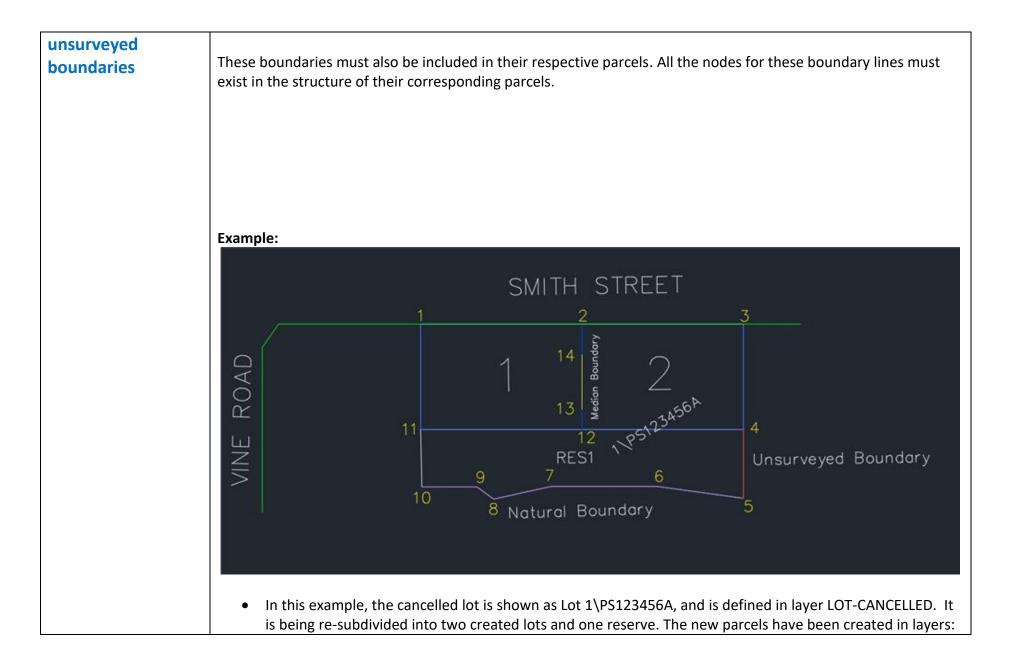

|        | LOT-CREATED and RESERVE-CREATED                                                                                                    |
|--------|----------------------------------------------------------------------------------------------------|
|        | <ul> <li>Lots 1 and 2 share a median building boundary</li> <li>The median building boundary line between points 13 and 14 is defined in layer LINE-BUILDING-BOUNDARY-MEDIAN</li> </ul>                                                                                                    |
|        | <ul> <li>The polygon for Lot 1 is defined by the points 1, 2, 14, 13, 12, 11, and 1.</li> <li>The polygon for Lot 2 is defined by the points 2, 3, 4, 12, 13, 14, and 2.</li> <li>As shown, points 13 and 14 are common between the Lot 1 and 2 polygons.</li> </ul>                                                                                                    |
|        | <ul> <li>The polygon for Reserve 1 (RES1) is defined by the points 11, 12, 4, 5, 6, 7, 8, 9, 10, and 11.</li> <li>RES1 consists of an unsurveyed boundary and a natural boundary.</li> <li>The unsurveyed boundary line between points 4 and 5 is defined in layer LINE-UNSURVEYED-BOUNDARY.</li> <li>The natural boundary lines between points 5, 6, 7, 8, 9, and 10 are defined in layer LINE-NATURAL-BOUNDARY.</li> </ul>                                                                                                    |
|        | - (a)TIP: To capture natural boundaries, avoid using spline, and use line instead (a)- (b)- (c)- (c)< |
| PM/PCM | PMs and PCMs must be labelled with their corresponding 9 figure number. The 9 figure numbers are available from the PM Sketch plan which can be obtained from SMES.                                                                                                    |
|        | <ul> <li>Example:<br/>The insertion point of the PM/PCM label in the SCFF should be as follows:</li> <li>The lower left corner of the text label (9 figure number) must be positioned exactly on the PM/ PCM point coordinates</li> </ul>                                                                                                    |

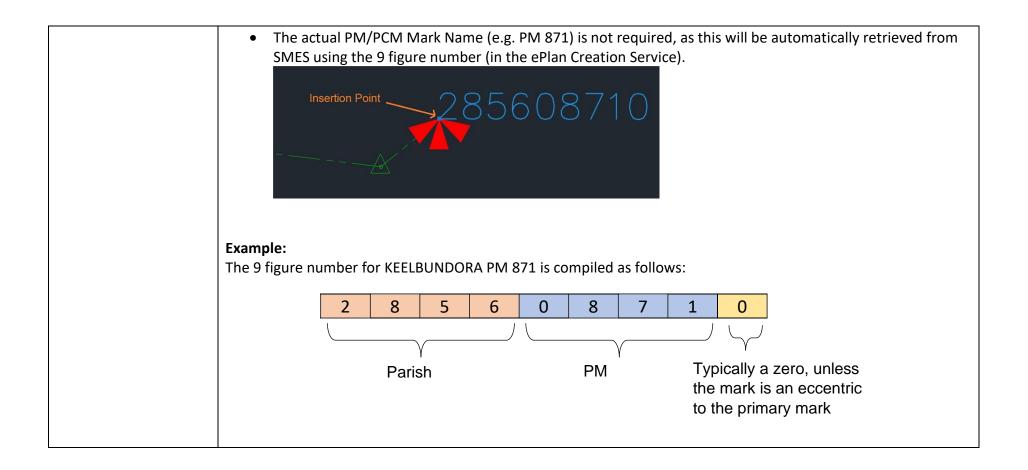

## Appendix 1: Exporting to DXF in AutoCAD, MicroStation CONNECT and LISCAD

The information below has been provided by the ePlan team and Surveyor-General Victoria teams, based on their experience using AutoCAD, LISCAD and MicroStation CONNECT. If these instructions do not correlate with your own CAD package/customisation, please contact your vendor for more specific information.

| Exporting to DXF in<br>AutoCAD              | <ul> <li>Option 1 <ul> <li>'Save As', choose the File Type (AutoCAD 2010/LT2010 DXF (*.dxf))</li> <li>This will save the whole drawing which will remain open and the extension .dxf will be shown in the tab</li> <li>Any changes done from this point will be to the DXF only and will need to be saved as a dwg if required when closing the file</li> </ul> </li> <li>Option 2 <ul> <li>'Save As', click on Tools on the top right corner and choose 'Options'</li> <li>Click 'DXF Options', then 'Select Objects' and 'OK'</li> <li>Choose the dxf version in the Files of type (AutoCAD 2010/LT2010 DXF (*.dxf)) and 'Save'</li> <li>Select everything that you require and 'Enter'</li> <li>The dxf will be saved in the folder and the opened drawing will remain a dwg</li> </ul> </li> </ul> |
|---------------------------------------------|----------------------------------------------------------------------------------------------------|
| Exporting to DXF in<br>MicroStation CONNECT | <ul> <li>Option 1 <ul> <li>Export entire design file</li> <li>Select File&gt;Export&gt;DWG</li> <li>In the 'Save As' type field select - Autodesk® DXF Files (*.dxf)</li> <li>At the bottom of the export dialog select 'Options'.</li> <li>Expand the directory 'Basic' and select the DWG Version - 2010/2011/2012.</li> <li>Set any other required options and then select 'OK'.</li> <li>Choose the desired file location and enter the name of the export file in the File name field.</li> <li>Select enter to save the export.</li> </ul> </li> </ul>                                                                                                    |

| Option 2                                                                                                    |
|----------------------------------------------------------------------------------------------------|
| Export selected/fenced elements                                                                               |
| <ul> <li>Place a fence using the fence tool, setting Fence Type to Block and Fence Mode to Inside.</li> </ul> |
| Select File>Export>DWG                                                                                        |
| <ul> <li>In the 'Save As' type field select - Autodesk<sup>®</sup> DXF Files (*.dxf)</li> </ul>               |
| <ul> <li>At the bottom of the export dialog select 'Options'.</li> </ul>                                      |
| • On the General tab, expand the directory 'Basic' and select the DWG Version - 2010/2011/2012.               |
| <ul> <li>On the Filter tab, set Geometry to Fence and Fence Mode to Inside.</li> </ul>                        |
| • Set any other required options and then select 'OK'.                                                        |
| • Choose the desired file location and enter the name of the export file in the File name field.              |
| • Select 'enter' to save the export.                                                                          |
| NOTE:                                                                                                    |
| <ul> <li>Ensure cells are stored as type 'point' in cell/dgnlib library files.</li> </ul>                     |
| • Ensure cells are placed in the design file as 'shared cells'                                                |
| • Delete any existing 'shared cell definitions' from the design file before exporting to dxf.                 |
| • The command/key in to be used is 'delete scdefs all'.                                                       |
|                                                                                                    |

| ГГ                         |                                                                                                    |
|----------------------------|----------------------------------------------------------------------------------------------------|
| Exporting to DXF in LISCAD | 1. On creating file, ensure that the correct coordinate system is chosen          File game:       SCFF_test_MGA2020_55         Save as type:       ISCAD ("see)         Projection Type:       Transverse Meccator         Projection:       MGA 2020 Zone 55         Earth Constants       Details         Units Configuration       MGA 2020 Zone 55         Units Configuration       MGA 2020 Zone 55         Units Configuration       MGA 2020 Zone 55         Units Configuration       MGA 2020 Zone 55         Units Configuration       MGA 2020 Zone 55         Units Configuration       MGA 2020 Zone 55         Units Configuration       MGA 2020 Zone 55         Units Configuration       MGA 2020 Zone 55         Units Configuration       MGA 2020 Zone 55         Units Configuration       MGA 2020 Zone 55         Units Configuration       Metres         Segagesing NE Bearing NE       Metres         Octach Metres       Octach Metres         Ordinates       Octach Metres         Ordin Degree       Octach Wetres         Ordin Escale       Octach Wetres         Ordin Escale       Octach Wetres         Ordin Escale       Octach Yadio         Ordin Escale       Ordin Precent |
|                            | System     O Ellipsoidal       OK     Cancel     Help                                                                                                    |

| 3. | Set up groups for the relevant elements. These will convert to layers in the .dxf output file.<br>Alternatively, you can use the provided template which contains the standard groups.                                                                                                    |
|----|----------------------------------------------------------------------------------------------------|
| 4. | <ul> <li>Note the different element types required in the output .dxf file. To produce those elements in LISCAD they have to be created as follows:</li> <li>Lines as line segments, such as LINE-TRAVERSE or LINE-CONNECTION</li> <li>Polylines as line strings, such as ROAD-EXISTING or LOT-EXISTING</li> <li>Polygons as polygons, ensuring that the line attributes are set to DEAFULT code and DEFAULT group. This prevents the polygons to be duplicated in the .dxf output.</li> <li>The point code should be set to DEFAULT and the group to DEFAULT, except for the point based layers (POINT-CONTROL-PM, POINT-TRAVERSE, etc). Set code to DEFAULT and group to the relevant layer for those.</li> </ul> |
| 5. | The drawing should be entered from a point with known co-ordinates such as a Permanent Mark.                                                                                                    |
| 6. | Set point attributes to code DEFAULT and group POINT-CONTROL-PM and enter the starting point by co-ordinates.                                                                                                    |
| 7. | Set point attributes to code DEFAULT and group POINT-TRAVERSE.                                                                                                    |
| 8. | Set line attributes to code DEFAULT and group LINE-TRAVERSE.                                                                                                    |
| 9. | Enter the traverse.                                                                                                    |
| 10 | . Set line attributes to code DEFAULT and group LINE-RADIATION.                                                                                                    |
| 11 | . Enter at least one adopt radiation.                                                                                                    |
| 12 | . Set line attributes to code DEFAULT and group DEFAULT.                                                                                                    |

| · · · · · · · · · · · · · · · · · · · |                                                                                                    |
|---------------------------------------|----------------------------------------------------------------------------------------------------|
|                                       | 13. Draw all closed parcels as line strings, including easements, restrictions, etc.                                                                                             |
|                                       | 14. Set polygon attributes to code 901 and group LOT-CREATED                                                                                                    |
|                                       | 15. Draw the closed parcel representing the cancelled lot as a <b>polygon.</b>                                                                                                   |
|                                       | 16. Set polygon attributes to code 902 and group LOT-CANCELLED                                                                                                    |
|                                       | 17. Draw the closed parcels representing the created lots as <b>polygons.</b>                                                                                                    |
|                                       | 18. Repeat the last two steps with any other closed parcels (easements, etc). Remember to use a different polygon code for each different layer.                                 |
|                                       | In the CAD Output / Settings menu, the 'Fill' settings for polygons must be set for each code to match the desired output layer. <b>Note:</b> 'Fill' does not have to be ticked. |
|                                       | In the example provided the following layers have been set:                                                                                                    |
|                                       | 901 LOT-CREATED                                                                                                    |
|                                       | 902 LOT-CANCELLED                                                                                                    |
|                                       | 903 COMMON-PROPERTY-CREATED                                                                                                    |
|                                       | 904 EASEMENT<br>905 RESTRICTION-CREATED                                                                                                    |
|                                       | 905 RESTRICTION-CREATED                                                                                                    |
|                                       | 19. Text needs to be wholly contained within the corresponding parcel. Depending on the size of the parcel, it may be advisable to set units to 'ground'.                        |
|                                       | 20. In the Task menu select 'CAD Output'.                                                                                                    |
|                                       | 21. In the Settings menu / CAD System select 'AutoCAD'.                                                                                                    |
|                                       | 22. Click 'Output!' and ensure scale is set to 1:1 and file type as 'AutoCAD 2010/2011/2012 (*.dxf)'                                                                             |
|                                       | <ul> <li>23. Click 'Options' and ensure the following boxes are ticked:</li> <li>Layer Name as Group</li> </ul>                                                                  |

| - P   | AutoCAD Default Points<br>Polygons as 2D Polylines                                                                                                    |                                                                                                    |     | 1      |
|-------|----------------------------------------------------------------------------------------------------|----------------------------------------------------------------------------------------------------|-----|--------|
| Optio | ons                                                                                                    | ?                                                                                                    | ×   |        |
| Gene  | eral AutoCAD                                                                                                    |                                                                                                    |     |        |
|       | rototype Drawing<br>Use Prototype Drawing<br>C: \ProgramData \LISCAD \Release \Liscad.d<br>Layer Name as Group<br>Entities BYLAYER<br>Polylines as Lines | AutoCAD Default Points Export Images Splines as Polylines 3D Arcs as: Arc Alignments as 2D Polylines Scale Linetypes tes Hele Hele | · · | ation. |

## Appendix 2: Setting the coordinate system in AutoCAD, MicroStation CONNECT and LISCAD

The information below has been provided by the ePlan team and Surveyor-General Victoria teams, based on their experience using AutoCAD, LISCAD and MicroStation CONNECT. If these instructions do not correlate with your own CAD package/customisation, please contact your vendor for more specific information.

| Setting a coordinate system<br>in AutoCAD              | <ul> <li>Type the following command:</li> <li>ADESETCRDSYS</li> <li>Then click 'Select Coordinate System'</li> <li>Choose the coordinate system from the list and then click 'Select'.</li> <li>Finally, click 'Ok' to assign the selected coordinate system to the current CAD file</li> </ul>                                                                                                    |
|--------------------------------------------------------|----------------------------------------------------------------------------------------------------|
| Setting a coordinate system<br>in MicroStation CONNECT | <ul> <li>Select Utilities Menu Tab&gt;Coordinate System</li> <li>On the Geographic toolbar select 'From Library'</li> <li>Expand Library directory folder and select (Projected (northing, easting)&gt;Oceania (Australia, New Zealand)</li> <li>From the library list select the desired coordinate system.</li> <li>Finally, click 'Ok' to assign the selected coordinate system to the current design file.</li> </ul> |
| Setting a coordinate system<br>LISCAD                  | <ul> <li>On creating .see file, ensure that the correct Projection Type and Projection are chosen (e.g. Transverse Mercator / MGA 2020 Zone 55)</li> <li>Ensure that 'Ground' is chosen for distance in the Units Configuration menu (from the Configure tab)</li> </ul>                                                                                                    |